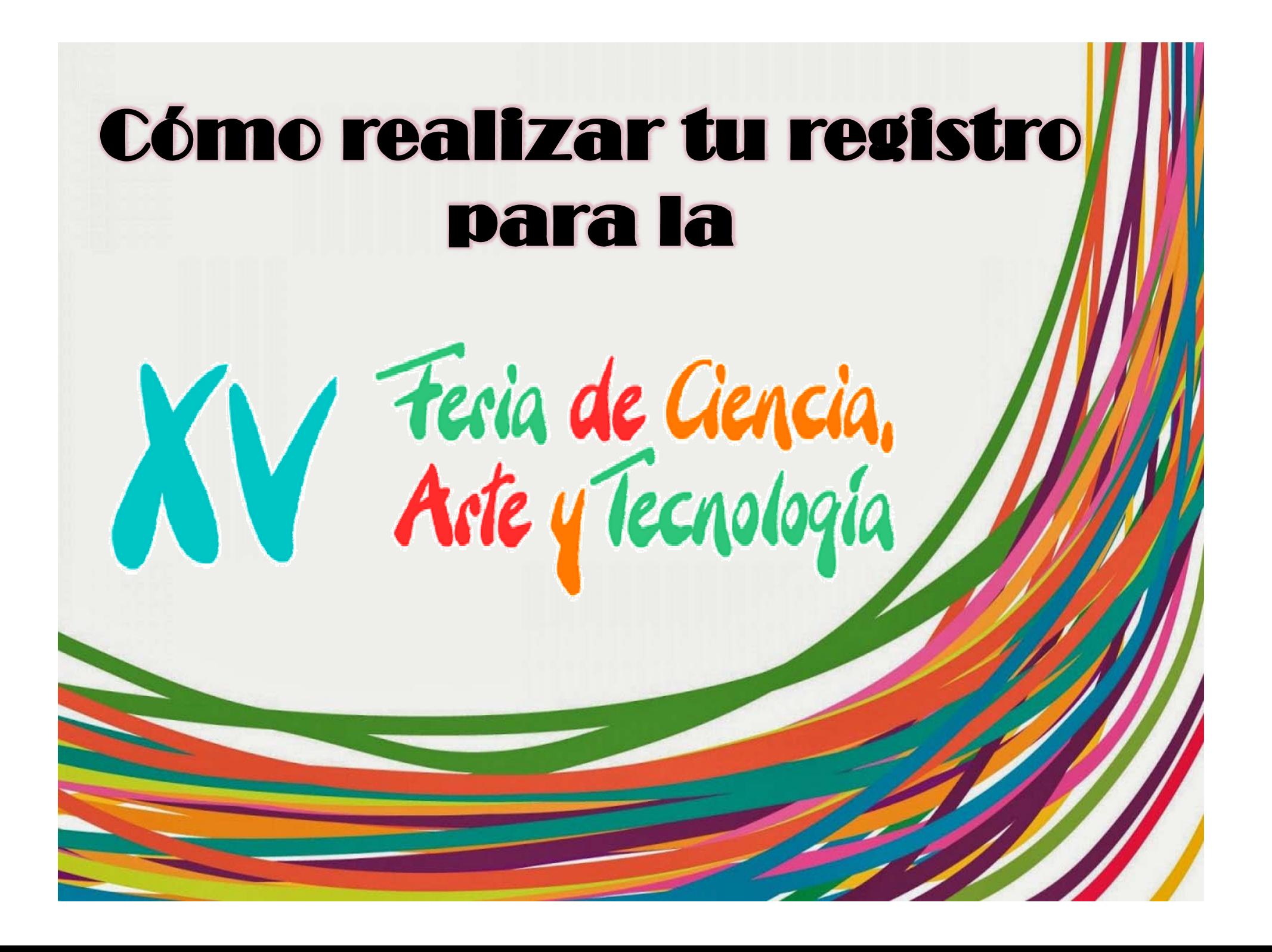

# Pasos a seguir:

bhmpic.

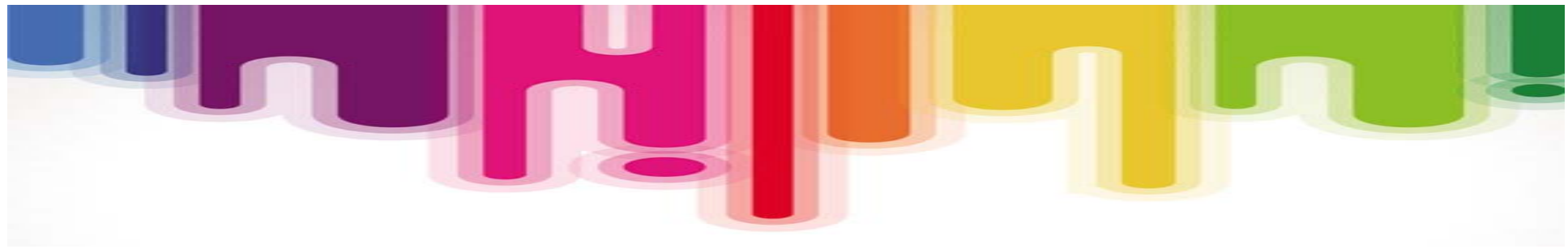

1. Ingresa a la página web http://www.lagos.udg.mx/

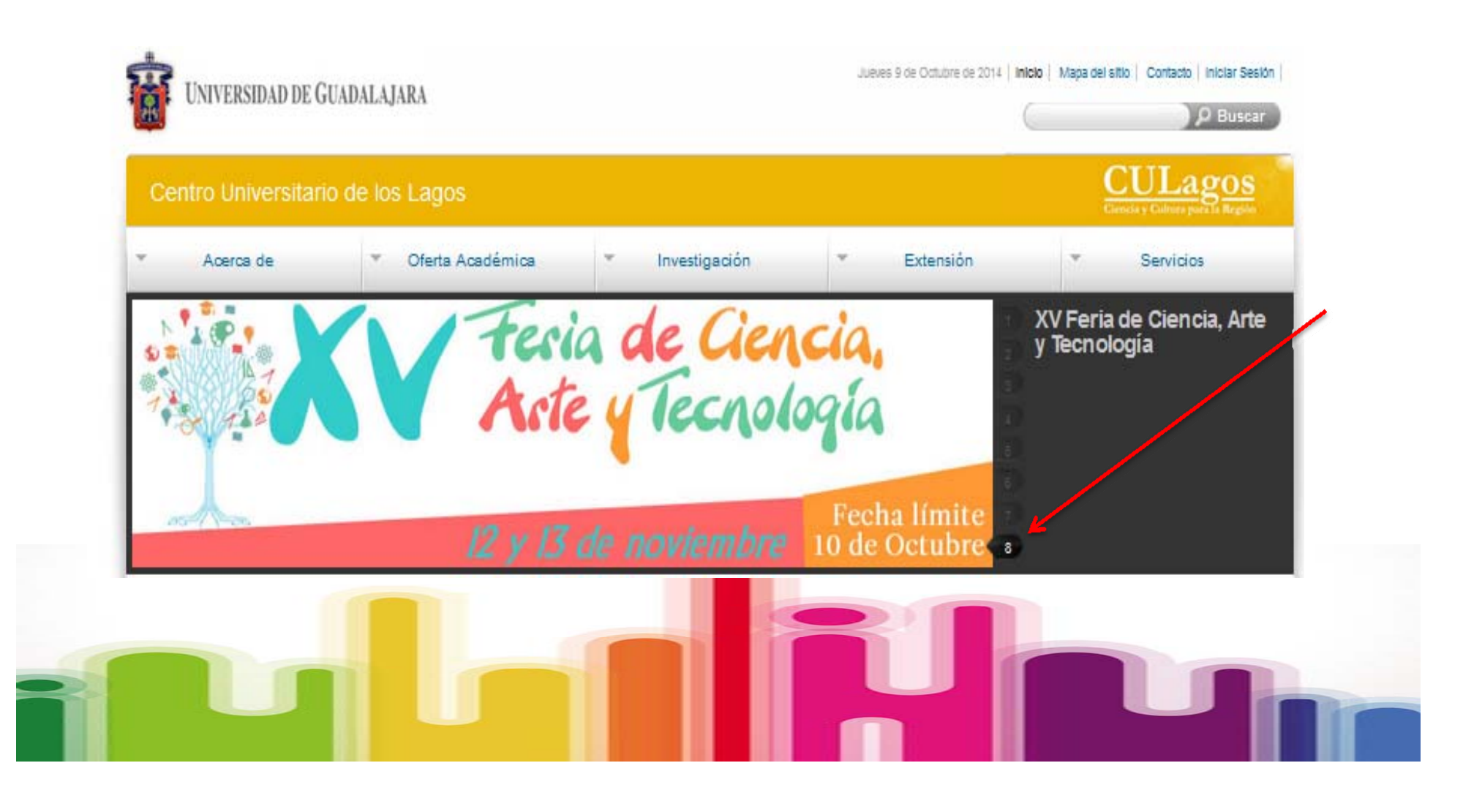

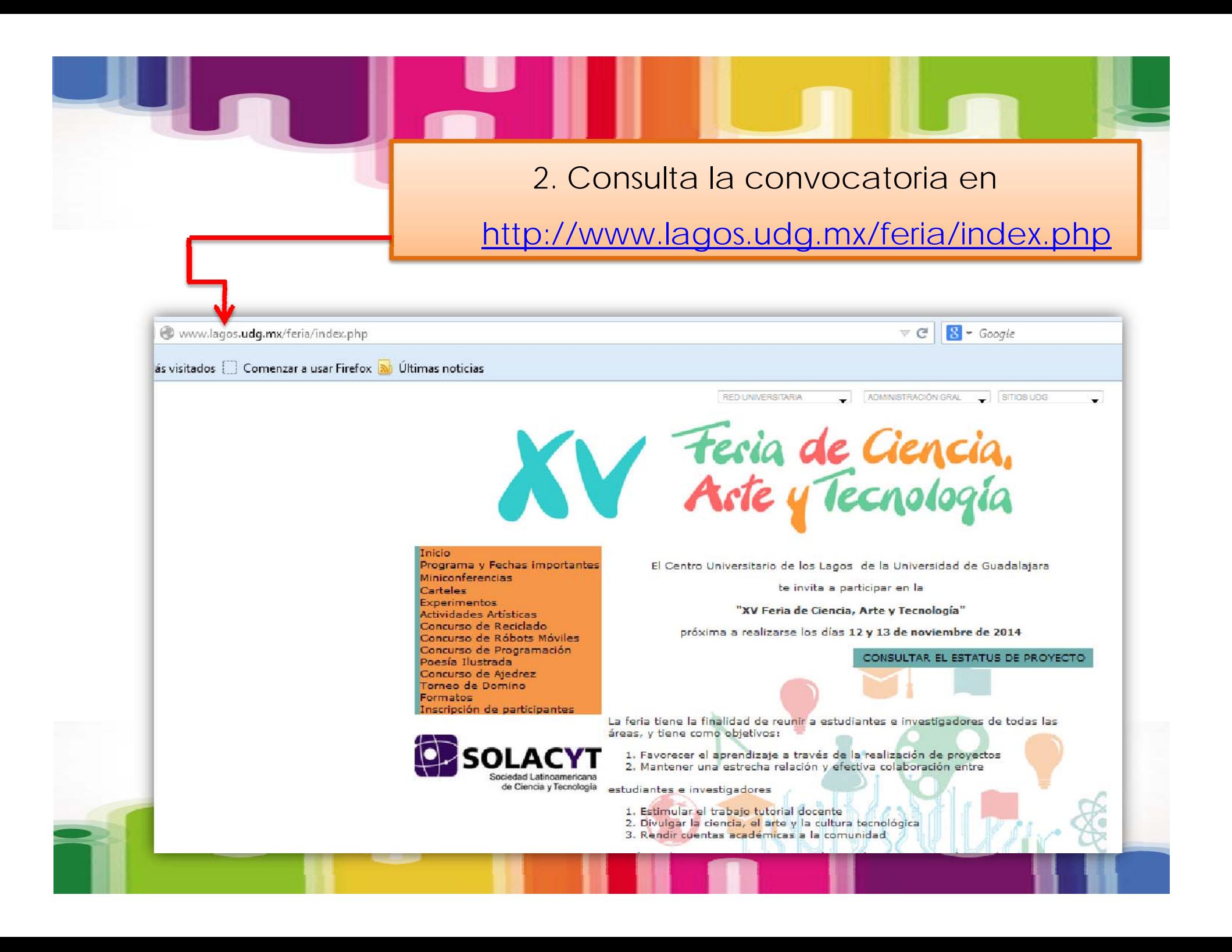

3. En la página principal encontrarás un recuadro con las opciones de proyectos para presentar. Haz click y lee los requisitos.

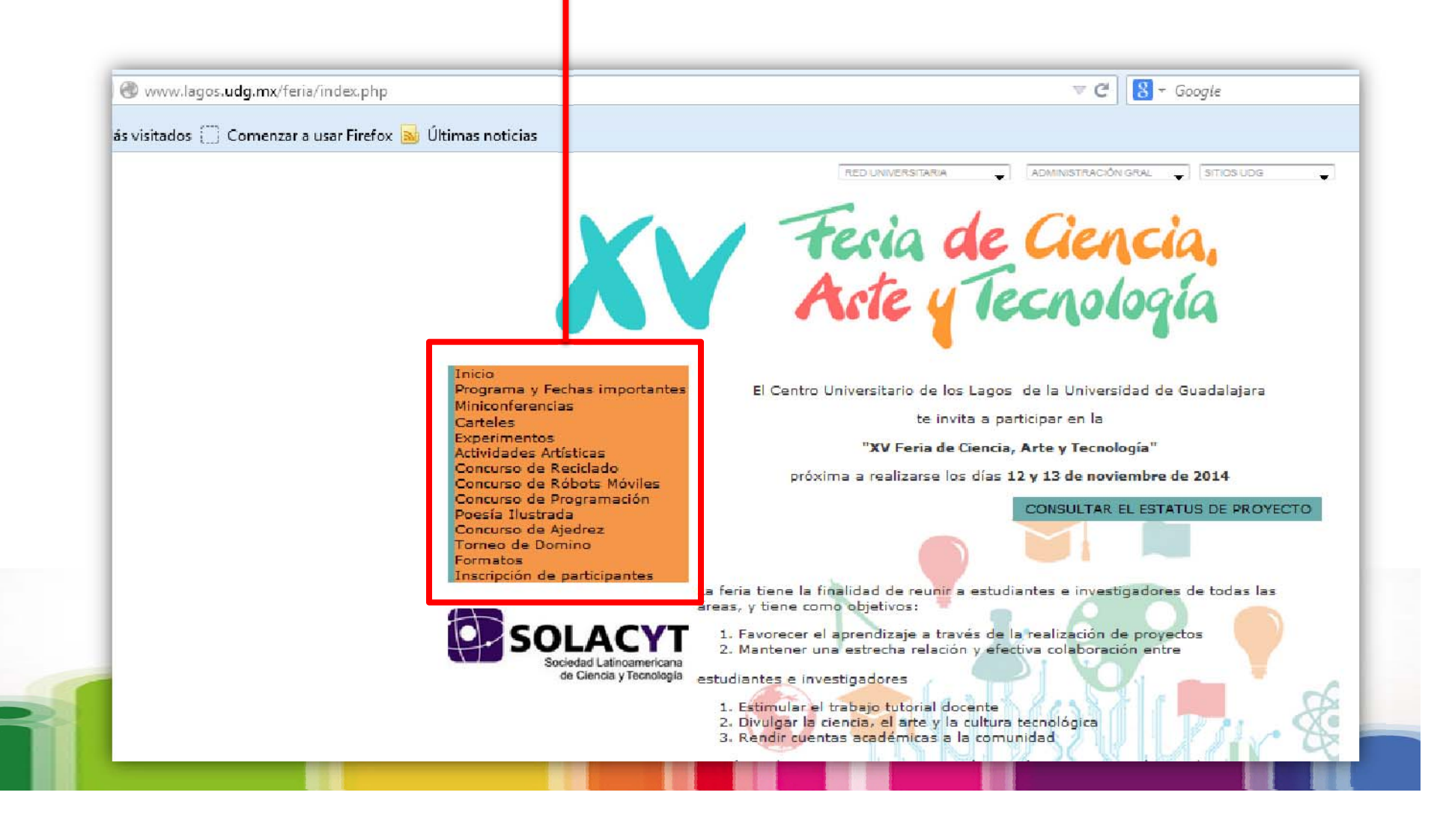

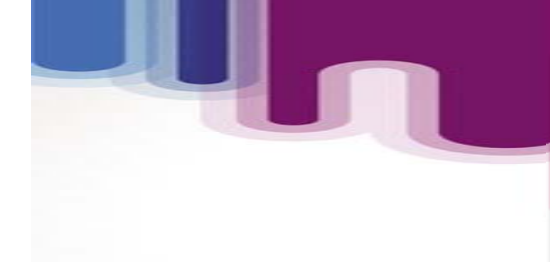

4. Para registrar tu proyecto, elige la opción

"FORMATOS". Descarga el correspondiente

a la categoría seleccionada.

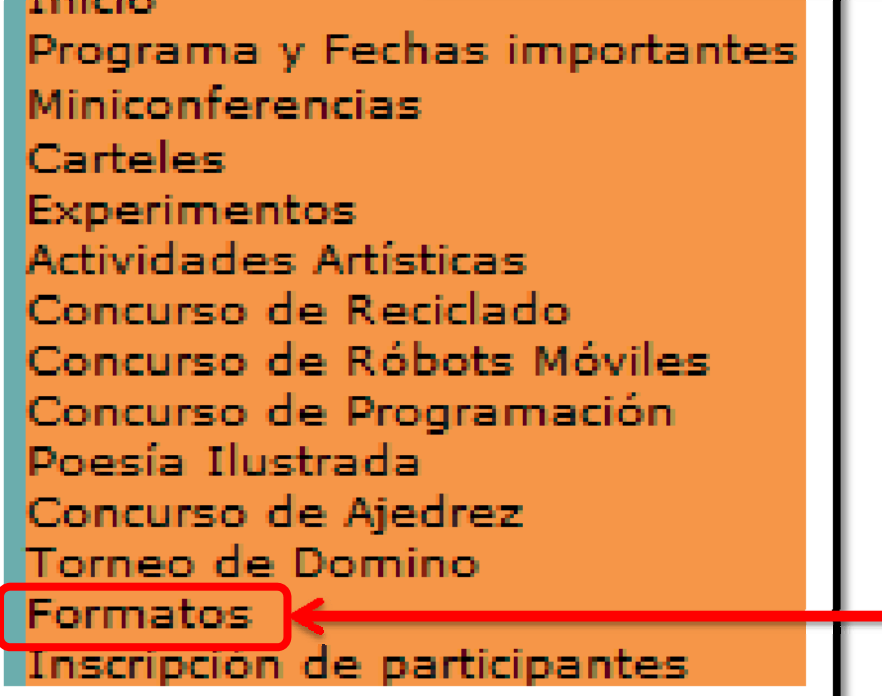

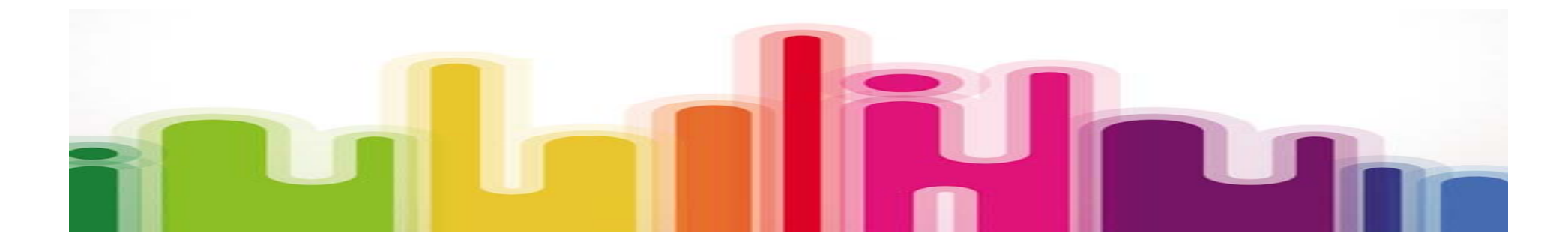

### **Inicio**

Programa y Fechas importantes **Miniconferencias** Carteles Experimentos **Actividades Artísticas** Concurso de Reciclado. Concurso de Róbots. Móviles Concurso de Programación Poesía Ilustrada Concurso de Aiedrez Torneo de Domino Formatos Inscripción de participantes

# **Formatos**

## Descargar formatos

∍ Formato de Registro Protocolo para Carteles y Miniconferencias Humanidades

Formato de Registro Protocolo para Carteles, Miniconferencias Ciencia y Tecnología

Cormato de Registro Protocolo para Experimentos

Formato de Registro a Poesía Ilustrada

Formato de Registro del Concurso de Reciclado

Formato de Registro del Concurso de Róbots Móviles

Formato de Registro del Concurso de Programación

e Formato para solicitud de material de laboratorio de bióquimica

Formato para solicitud de material de laboratorio de electróncia

Formato de Inscripción Miniconferencias, Carteles y Experimentos \*solo en caso de tener problemas en registro electrónico.

NOTA: Verifica que tu formato de registro sea el correcto, ya que hay categoría para Sociales e Ingenierías. Si tu proyecto es experimental, no olvides descargar el formato para solicitud de material a los laboratorios correspondientes.

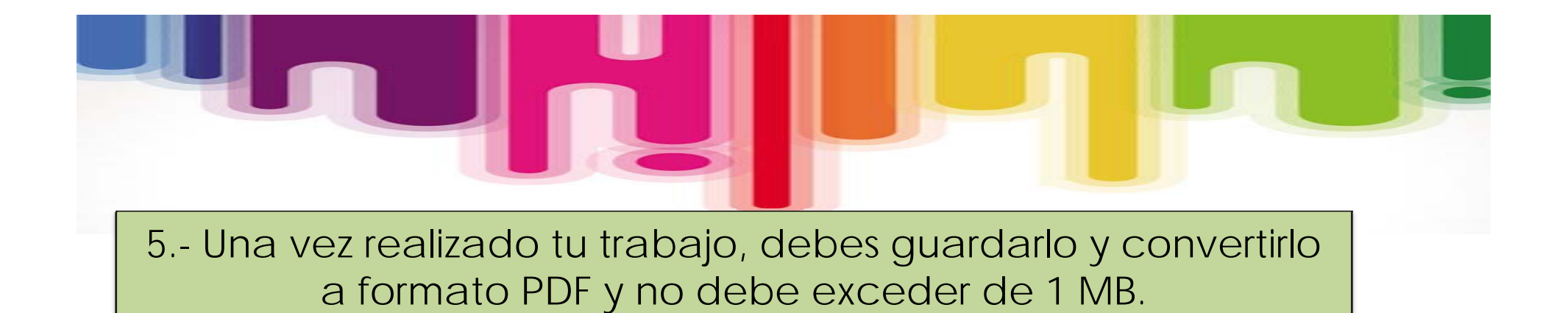

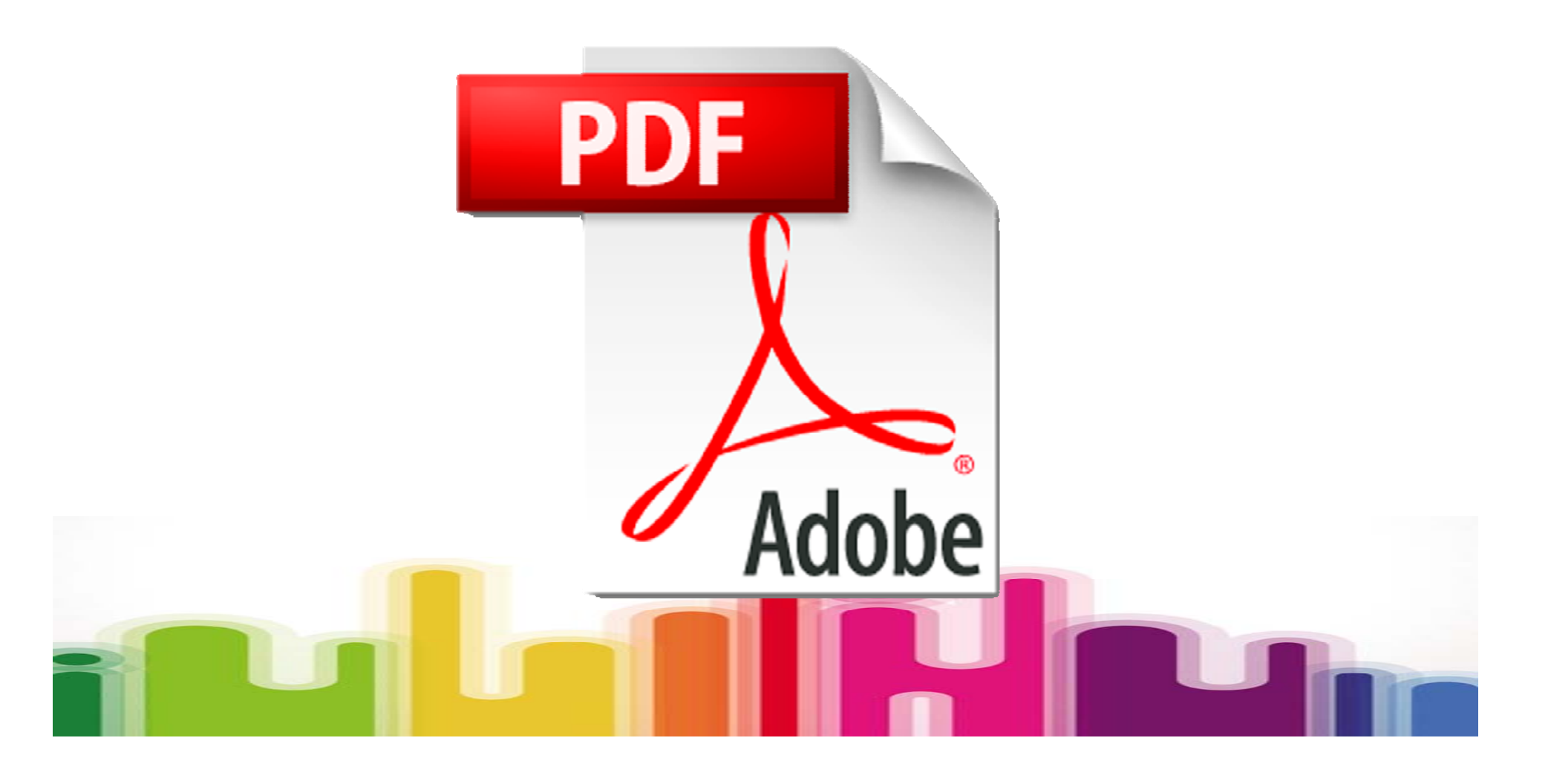

# 6.- Para inscribirte haz clic en "INSCRIPCION DE

PARTICIPANTES".

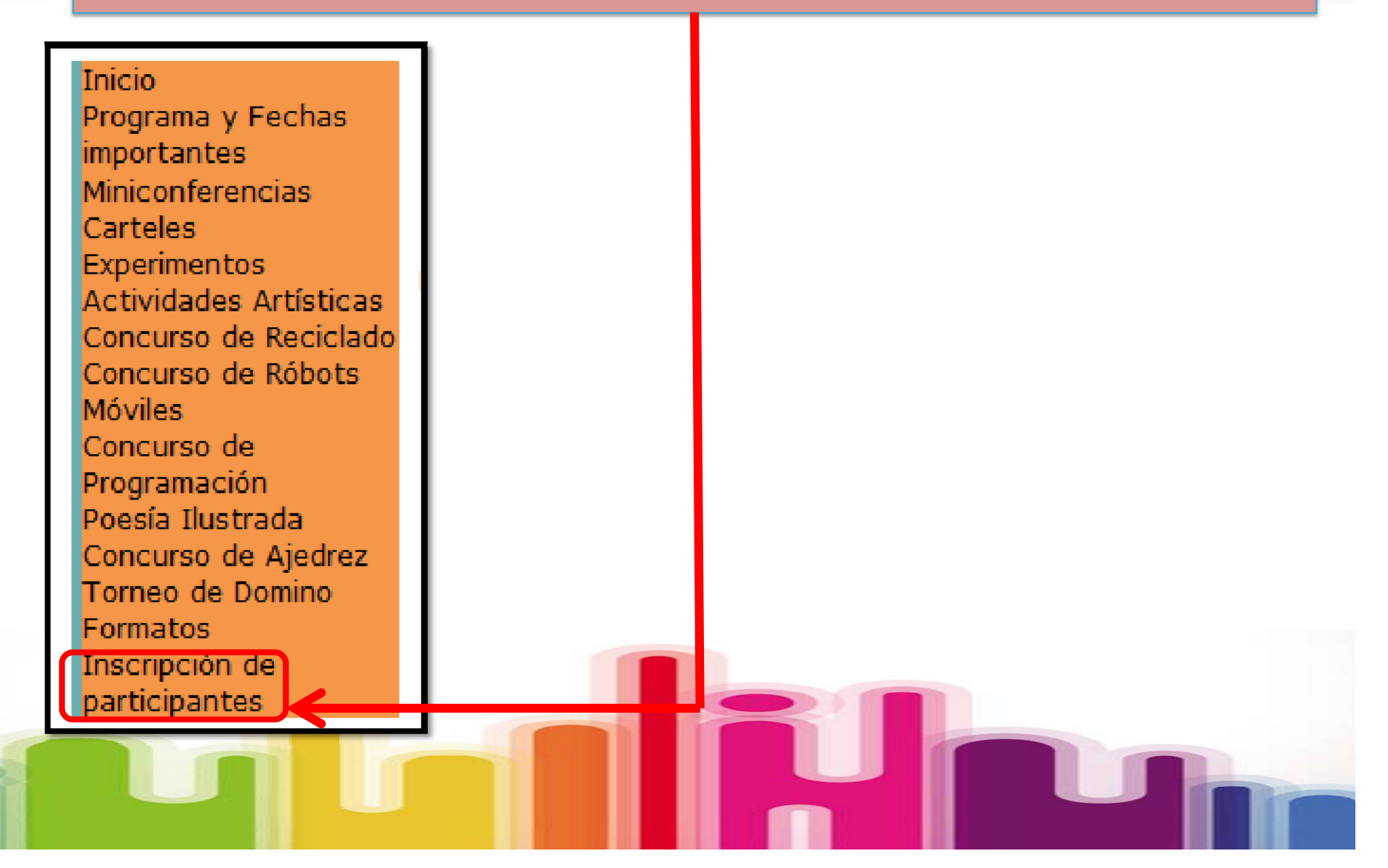

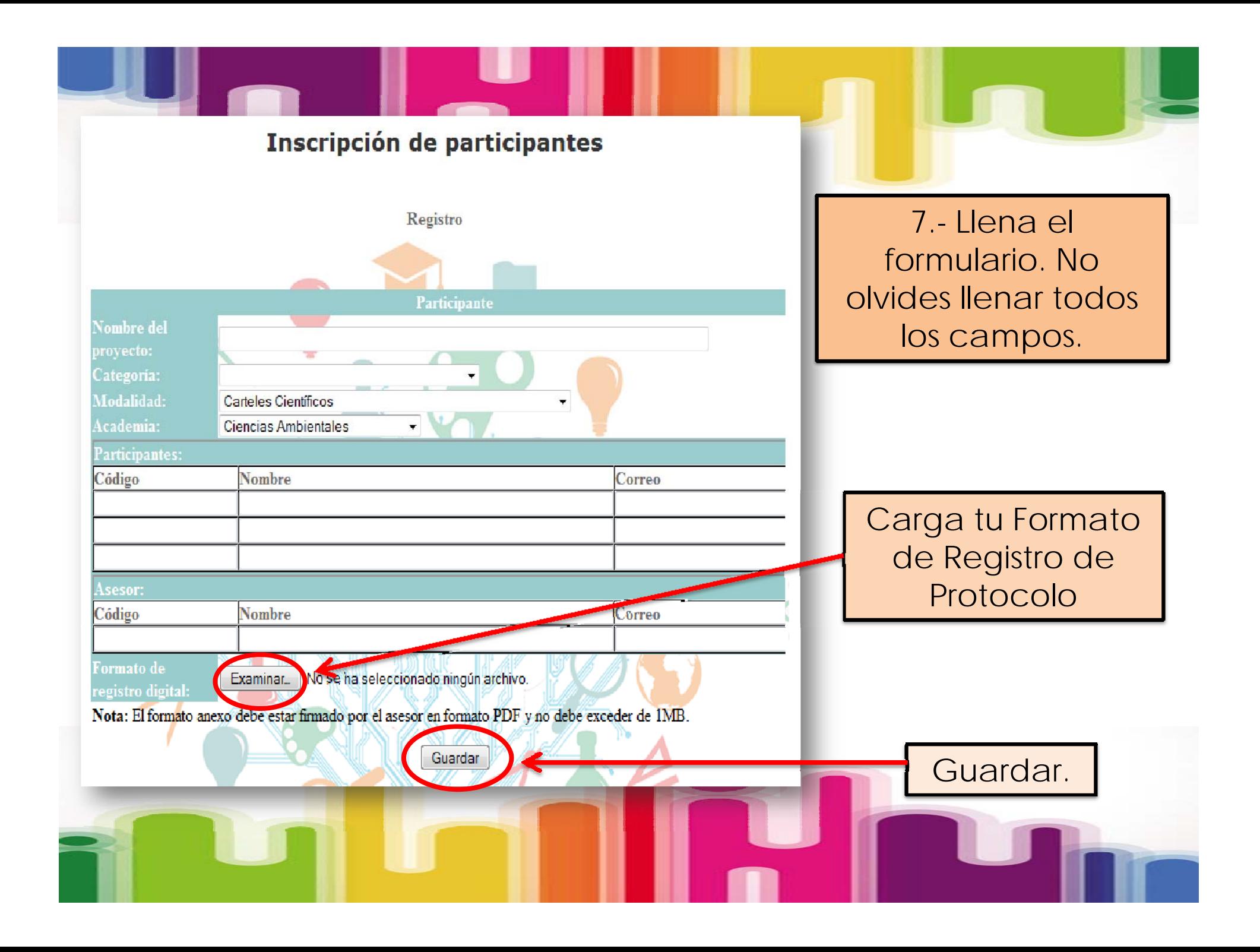

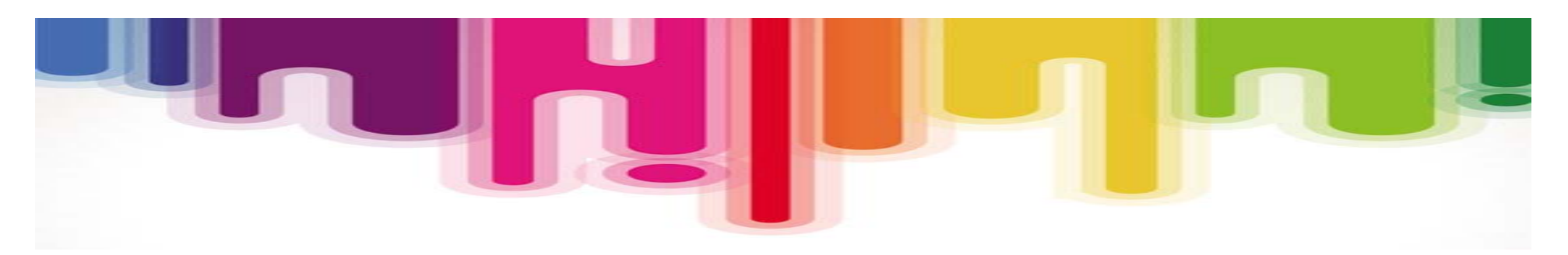

8.- Por último verifica tu correo para confirmar tu inscripción.

Para cualquier duda, consulta a tu asesor de proyecto.

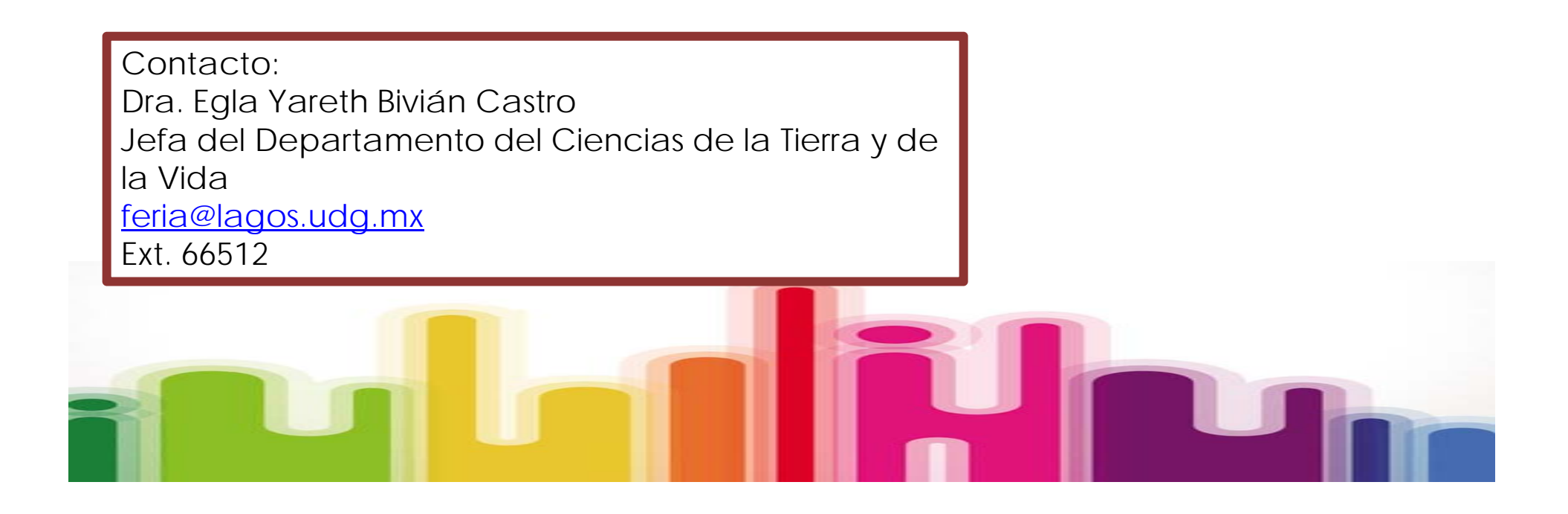